$\mathbf{x}$  $\overline{\mathbf{S}}$ 材料の選択 編集  $\leftarrow$   $\bullet$ 11 選択 □ ■ 材料 Ą **中** 01素材 **中**102建物 a ya matu **■■ 03植込み** 潅木 基礎 溝蓋 砂利 1 04その他一般 - 1 05その他素材 1 06材質 **N** 087177 -- 1 991-ザーオリジナル 紙 芝2 芝3 **E-** B-lifes **EXISLAND** 中**工**GFU7 **ம் ∎** LIXIL **E-DI MAT** MATERIAL WORL 芝5 芝6 芝4 芝7  $\blacksquare$  So-ma → TOEX[(株)LIXIL]  $O<sub>O</sub>$  $0<$ 中】TOYO(東洋工業) **E** YKKAP  $O$   $O$ 中<mark>中</mark>おしや楽  $\sim$   $\sim$ 芝8 真空コンリート舗装 吹付け 水 ■ よねざわ工業 | 宇 | 宇治川ブロック工業 - 1. 奥田源松商店 ■■ 花とみどり社 k.  $\langle$  $\overline{\phantom{a}}$  $\ddot{\phantom{0}}$ キャンセル **OK** 

**[CINEMA4D](RIKCAD7)/「CINEMA 4D by MAXON」(RIKCAD8)/「CineRender by** MAXON RIKCAD9

**芝を3Dで表現したい**

 $2$ 

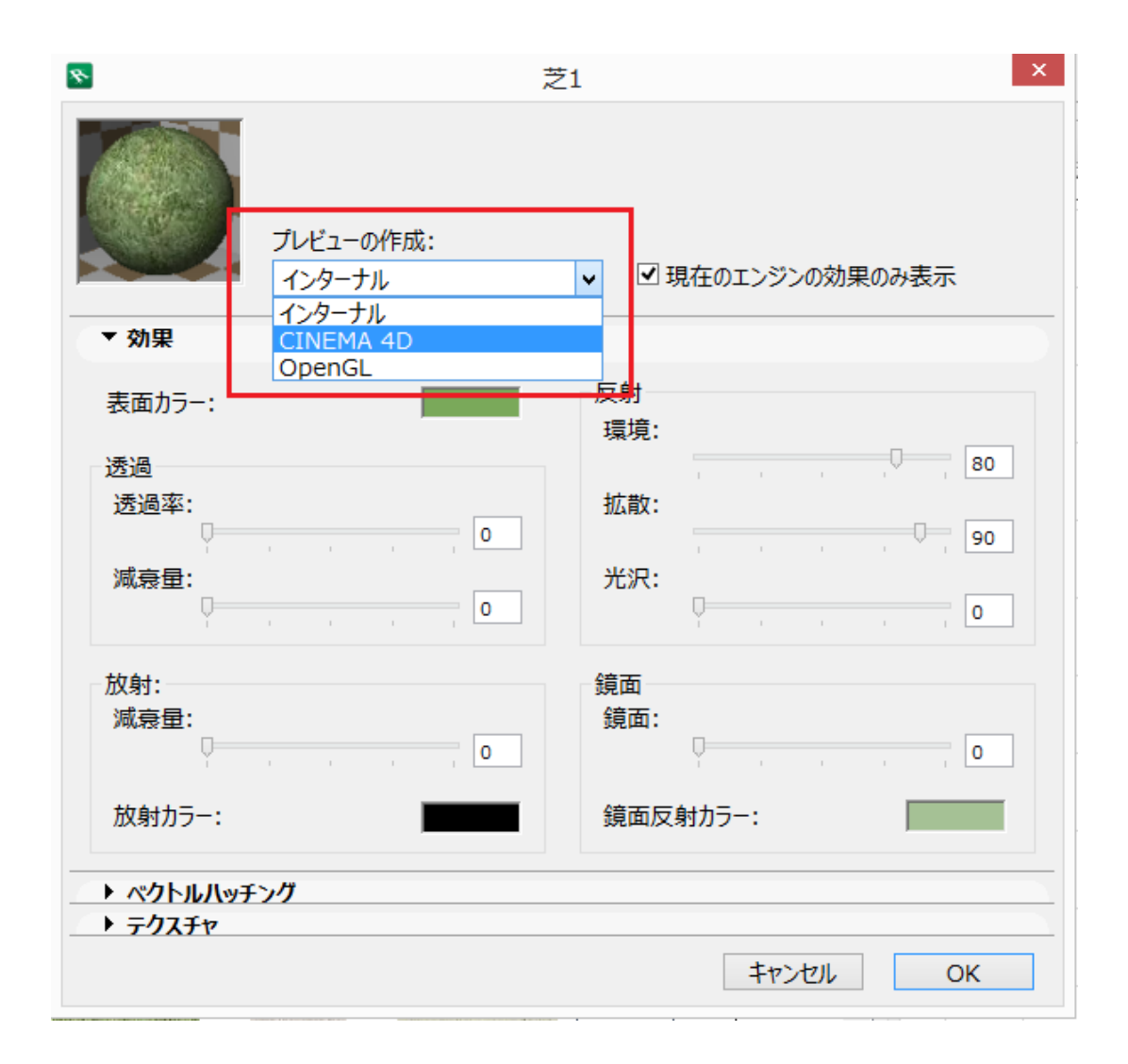

 $\overline{O}$ K

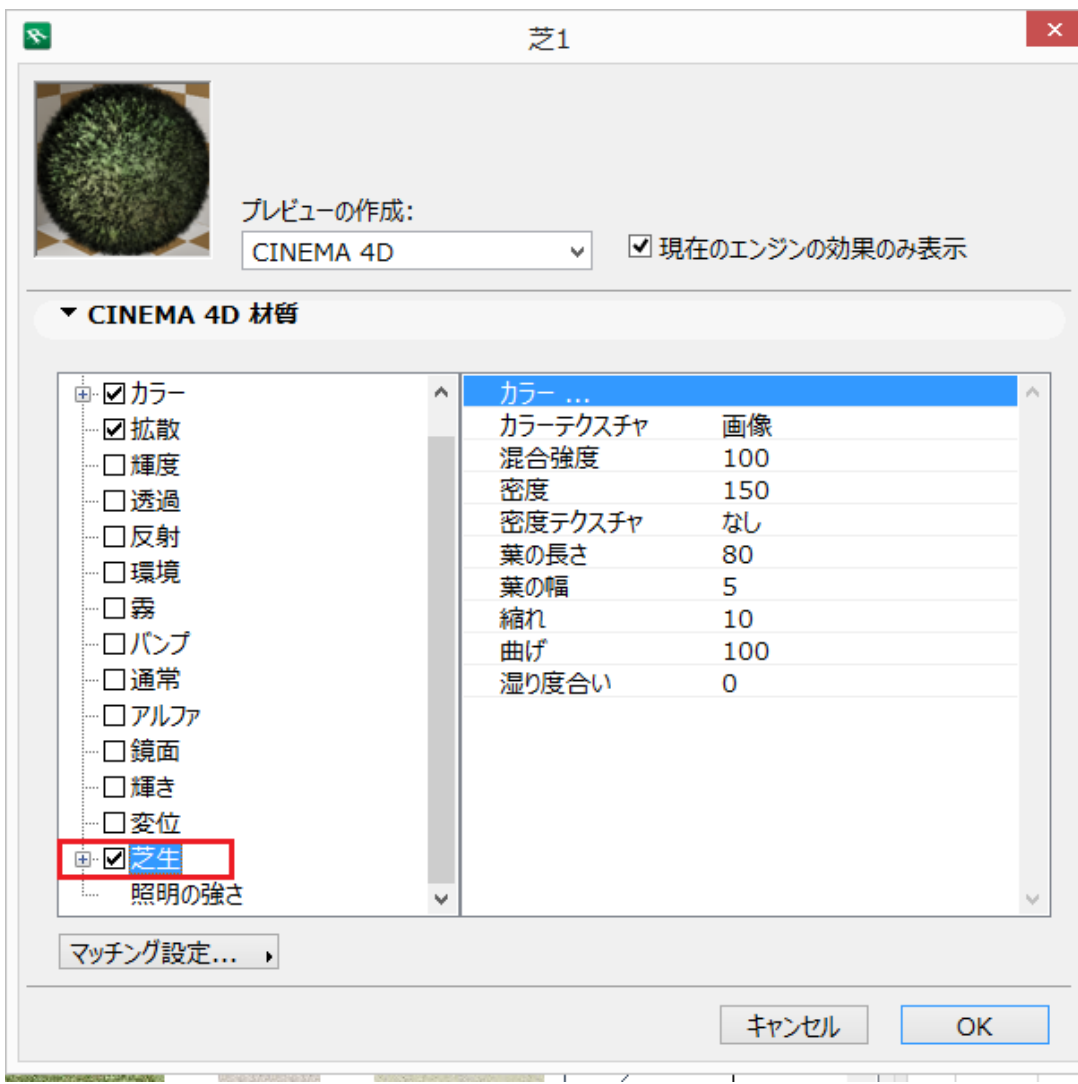

**〈レンダリング設定〉RIKCAD7**

■『MAN』『MAN』『WEBSIN』『WEBSIN』『WEBSIN』『WEBSIN』『WEBSIN』『WEBSIN』『WEBSIN』『WEBSIN』『WEBSIN』『WEBSIN』『WEBSIN』『WEBSIN』『WEBSIN』

<u>CINEMA</u>

OK

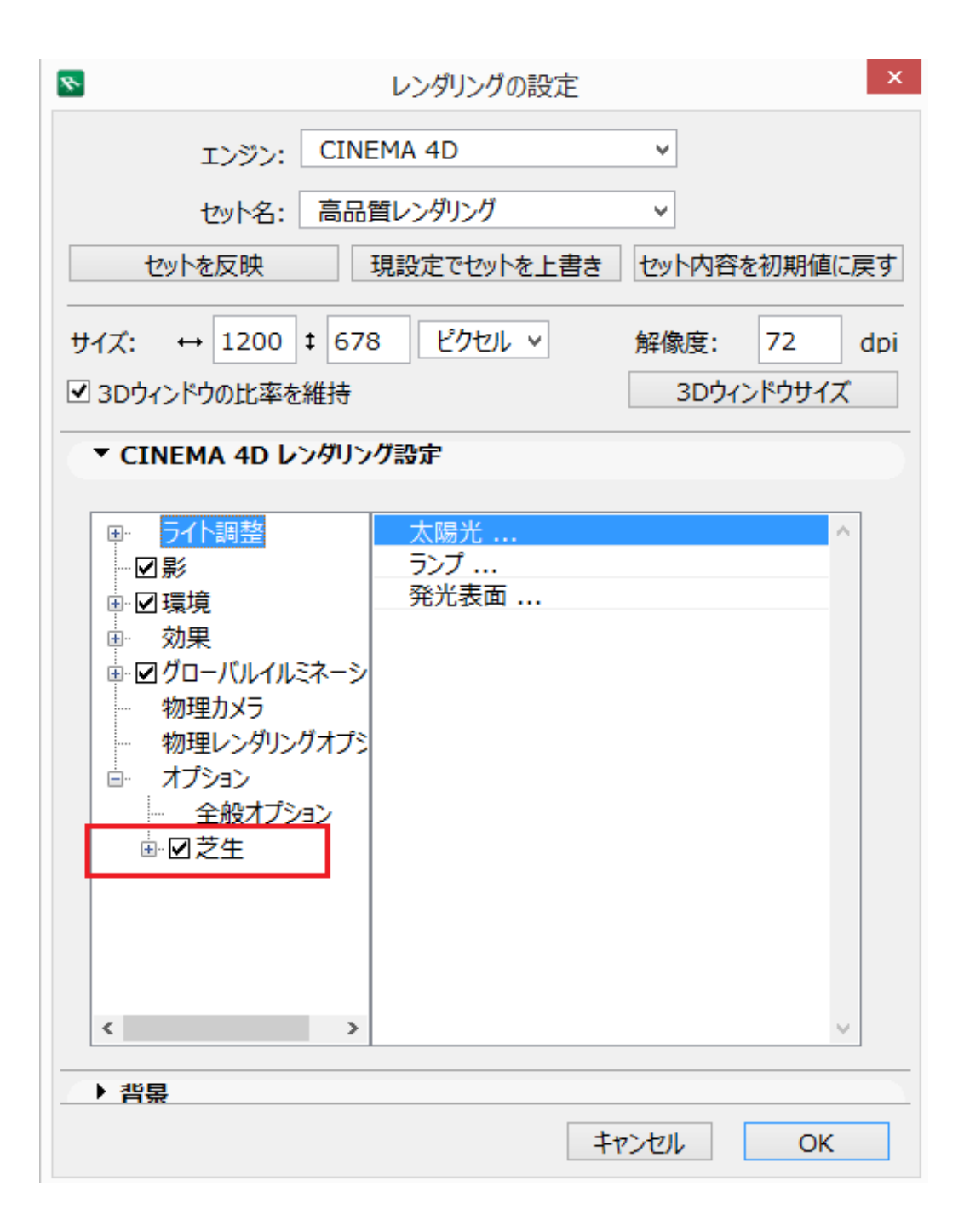

## **RIKCAD8/RIKCAD9**

 $\mathbb{R}$ 

 $4/6$ **(c) 2024 RIK <k\_sumatani@rikcorp.jp> | 2024-06-04 06:06:00** [URL: http://faq.rik-service.net/index.php?action=artikel&cat=27&id=511&artlang=ja](http://faq.rik-service.net/index.php?action=artikel&cat=27&id=511&artlang=ja)

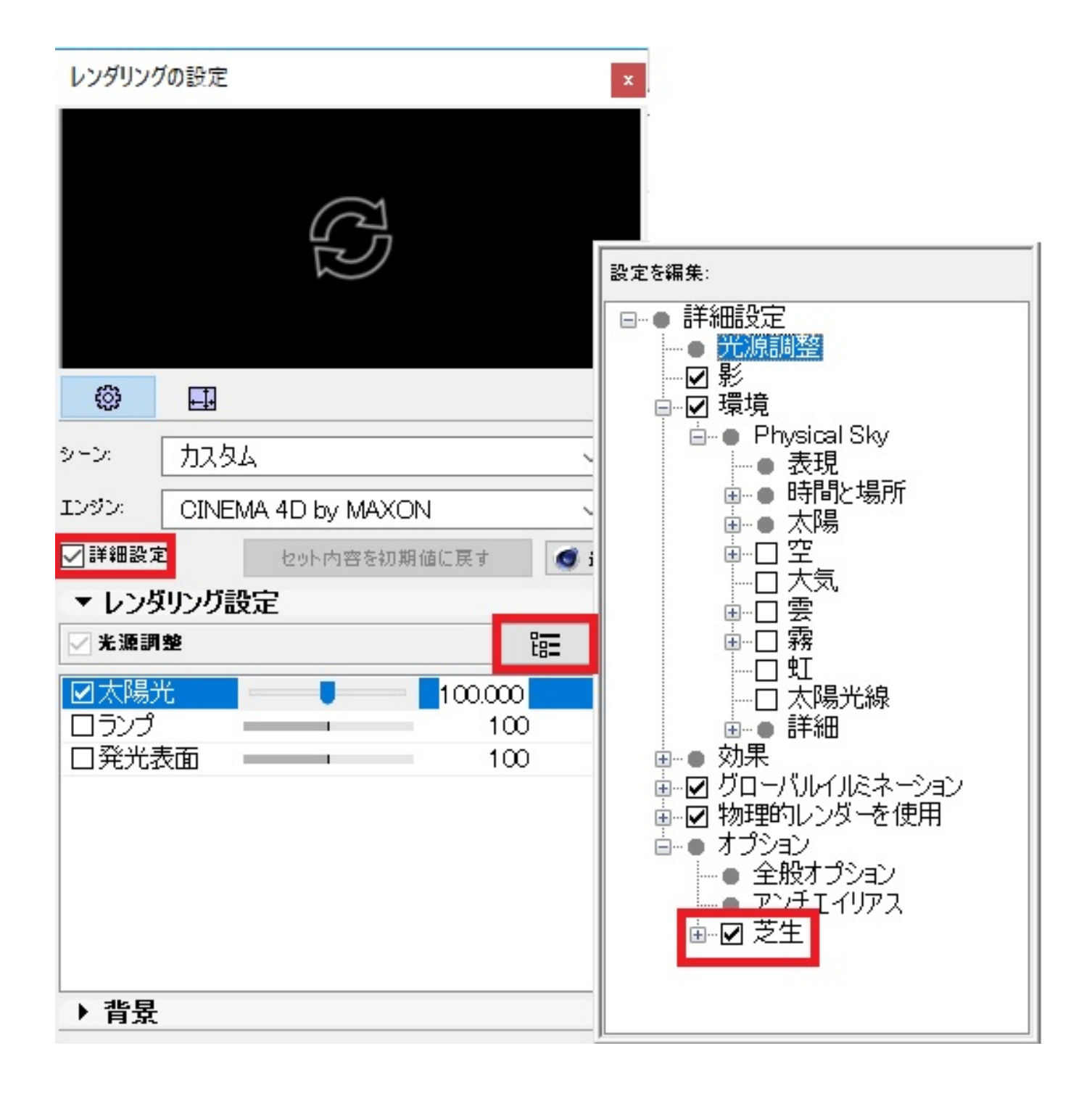

 $3D$ 

**レンダリングすると芝生が裏向 RIKCAD8** 

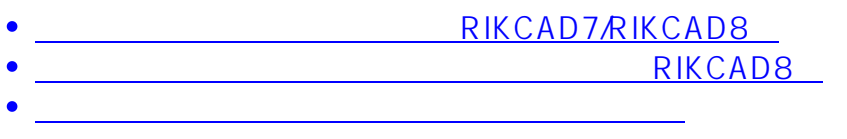

ID: #1510

 $: 2019 - 04 - 0810 : 37$ 

 $\hat{\mathcal{A}}$